## **ClubRunner**

[Help Articles](https://www.clubrunnersupport.com/kb) > [Website Guides](https://www.clubrunnersupport.com/kb/website-guides) > [Stories & Online Editor](https://www.clubrunnersupport.com/kb/stories-online-editor) > [How do I embed a 3rd party](https://www.clubrunnersupport.com/kb/articles/how-do-i-embed-a-3rd-party-video-not-from-youtube-or-vimeo) [video, not from YouTube or Vimeo?](https://www.clubrunnersupport.com/kb/articles/how-do-i-embed-a-3rd-party-video-not-from-youtube-or-vimeo)

## How do I embed a 3rd party video, not from YouTube or Vimeo?

Omar S. - 2023-09-19 - [Stories & Online Editor](https://www.clubrunnersupport.com/kb/stories-online-editor)

You can add a video to a webpage or a story from any third party website, for example Rotary International, using the steps detailed below. This applies only to websites which allow embedding of their videos. Not all websites will allow you to do this.

**Note:** The 3rd party embedded video link URL must start with **https** , not http. Otherwise the video won't play properly on your webpage. If a video URL starts with http, then it will not be played properly within ClubRunner

- 1. First go to the 3rd party website. In this case we will be using a video from the Rotary International website.
- 2. Most videos have some type of 'share' icon, typically near the top right of the video. Click the 'share' icon to see the options.

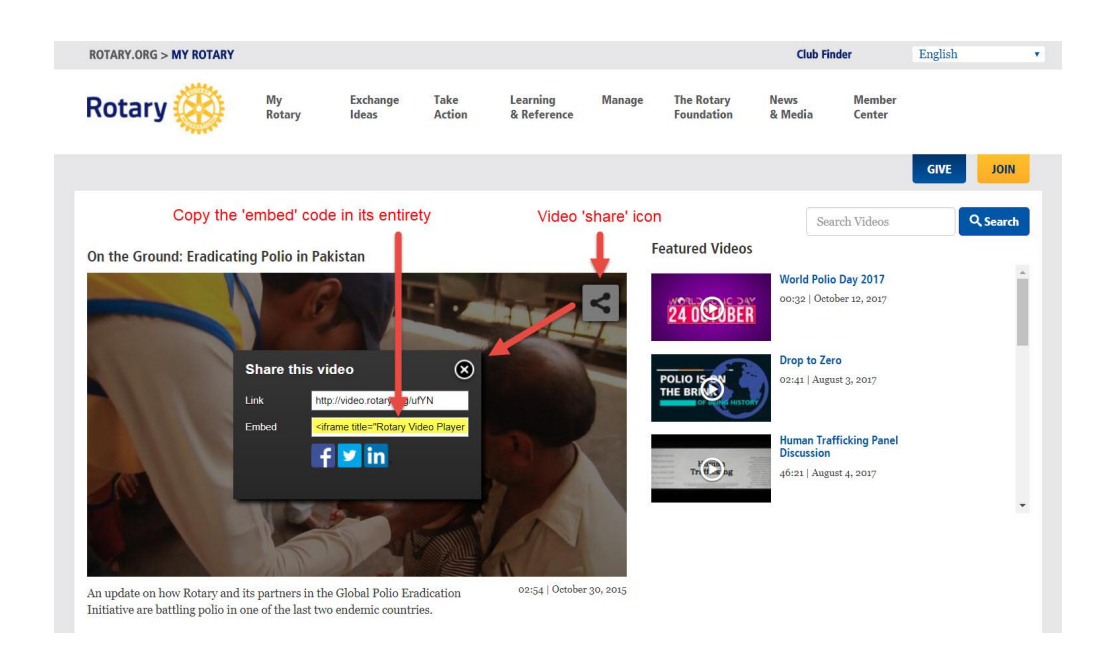

3. With your mouse highlight and copy the entire **Embed** code.

4. Now, go edit any ClubRunner story or custom widget. Click the **Embed Media** button.

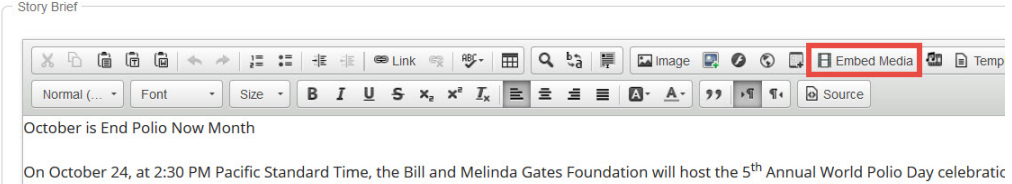

Seattle campus. You can watch the celebration during a live stream event or watch a recording later. Stay tuned for more details on how t Rotary International website: www.rotary.org.

This is an exciting time for Rotary and our partners in the historic eradication effort underway in the last three countries: Pakistan, Afghan

## Note

If you are embedding the content on a **Custom Page** or the **Home Page**, drag-and-drop a **Custom Widget (Global)** or **Custom Widget (Page Specific)** into a one of the live designer layout sections, then hover-over the widget and click the **Outbound Arrow** icon. This will open the editor which includes the **Embed Media** editor tool. [Learn more about](https://www.clubrunnersupport.com/kb/articles/video-website-live-designer-basics-tutorial) [the website live designer from our 7 minute Live Designer Basics Tutorial.](https://www.clubrunnersupport.com/kb/articles/video-website-live-designer-basics-tutorial)

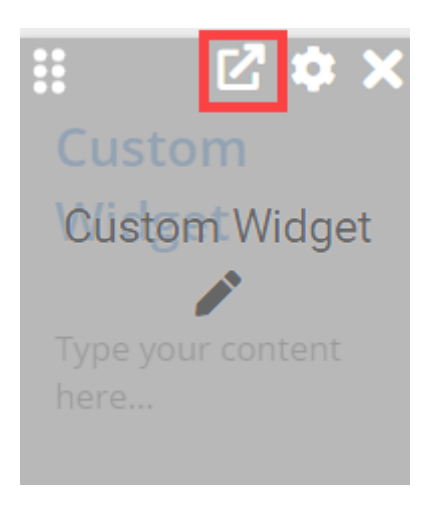

1. A blank **Embed Media** Dialog window will appear. Paste the video embed code in the open space provided. When the code is pasted, click the **OK** button.

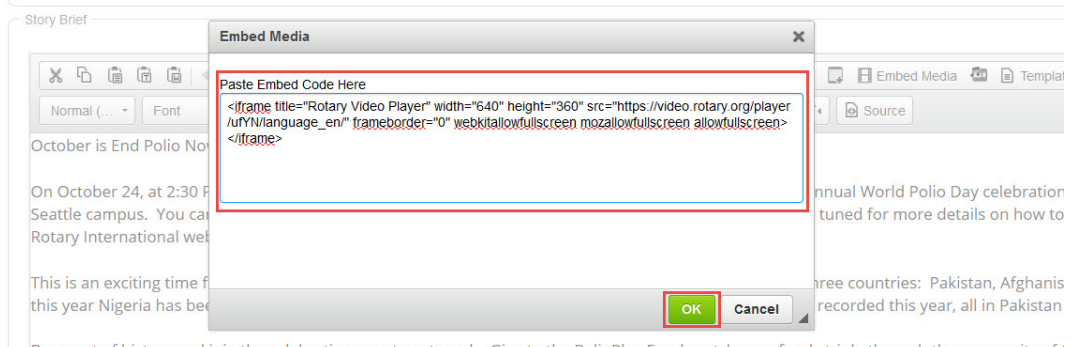

Be a part of history and join the celebration event next week. Give to the PolioPlus Fund, watch your funds triple through the generosity of t Foundation. And feel the pride of being part of something BIG. REALLY BIG. -

1. Your video will now appear within the body of the story.

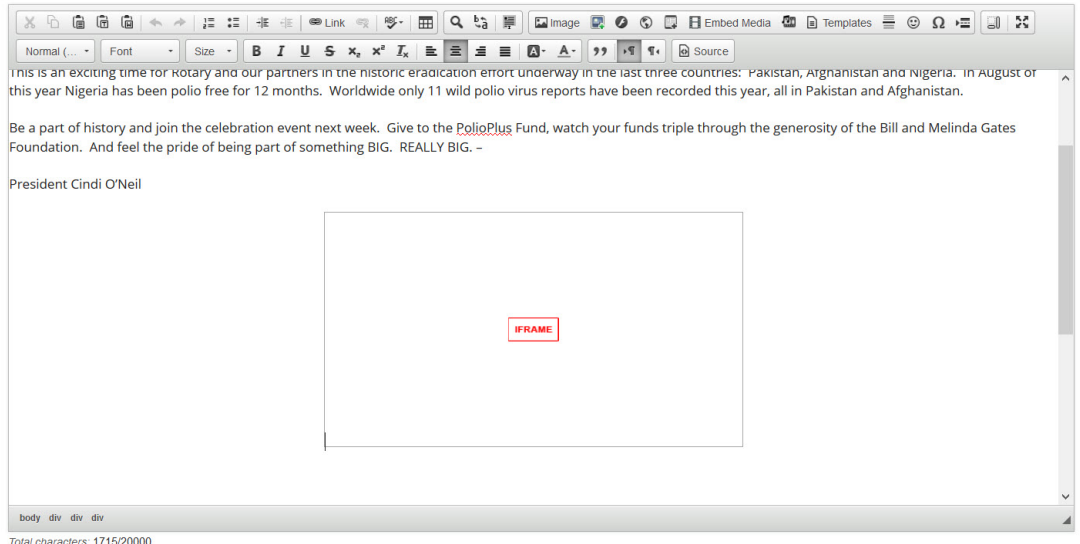

## Related Content

- [How do I add tables to a story?](https://www.clubrunnersupport.com/kb/articles/how-do-i-add-tables-to-a-story)
- [How do I embed a Vimeo video into a story?](https://www.clubrunnersupport.com/kb/articles/how-do-i-embed-a-vimeo-video-into-a-story)
- [How do I embed a Youtube video into a story or custom widget?](https://www.clubrunnersupport.com/kb/articles/how-do-i-embed-a-youtube-video-into-a-story-or-custom-widget)
- [How do I make an image a clickable link?](https://www.clubrunnersupport.com/kb/articles/how-do-i-make-an-image-a-clickable-link)
- [How do I use the Story Library in ClubRunner?](https://www.clubrunnersupport.com/kb/articles/how-do-i-use-the-story-library-in-clubrunner)
- [How do I create and edit a story?](https://www.clubrunnersupport.com/kb/articles/how-do-i-create-and-edit-a-story)
- [How do I add an image?](https://www.clubrunnersupport.com/kb/articles/how-do-i-add-an-image)